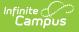

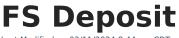

Last Modified on 03/11/2024 8:44 am CD1

View Existing Deposits | Create a New Deposit | Void a Deposit | Managing Documents

Classic View: Census > People > FS Deposit

Search Terms: Food Service Deposit

This functionality is only available in districts that have purchased Campus Point-of-Sale as add-on functionality.

The FS (Food Service) Deposit tab allows a district to enter new deposits, void existing deposits and review account balances for a patron with a POS account. In general, this tool is used for a district or school staff member whose account is not attached to a household record in Campus.

Deposits for student patrons should be handled through the Household FS Deposits tool, which allows a deposit to be dispersed among various members of a household.

# **View Existing Deposits**

The FS Deposit tab is designed for making and tracking individual deposits to food service accounts. Deposits made through the Household FS Deposits tool will show the amount of the deposit specifically allocated to the account being viewed (*e.g.*, if a household deposit of \$100 is split between two patrons, this tool will only show the \$50 applied to this account).

This tool will only display deposit transactions. For a complete summary of all account activity (*e.g.*, deposits, purchases, adjustments), please view the account Journal tool.

| Infinite<br>Can                                                                                                    | npus                                  |           |                    |                          |
|----------------------------------------------------------------------------------------------------|---------------------------------------|-----------|--------------------|--------------------------|
|                                                                                                    | ce Deposit ☆<br>> Food Service Deposi | it        |                    |                          |
| New Deposit                                                                                                    | Void Transaction                      | Documents |                    |                          |
| Deposit His                                                                                                    | story                                 |           |                    |                          |
| Date Des                                                                                                    | cription                              |           | Туре               | Credit                   |
| 09/17/2020                                                                                                    |                                       |           | CASH               | \$50.00                  |
| Denesit De                                                                                                    | tail                                  |           | Baland             | ce \$90.00               |
|                                                                                                    |                                       |           |                    | et \$50.00<br>ce \$90.00 |
| Deposit De                                                                                                    | tail                                  |           |                    |                          |
| Date                                                                                                    |                                       |           |                    |                          |
| Date                                                                                                    |                                       |           | Amount             |                          |
| 09/17/2020                                                                                                    |                                       |           | Amount<br>\$ 50.00 |                          |
| 09/17/2020                                                                                                    |                                       |           |                    |                          |
|                                                                                                    | )                                     |           |                    |                          |
| 09/17/2020<br>Payment Type<br>Office Payment                                                                                                 | ]                                     |           |                    |                          |
| 09/17/2020 Payment Type Office Payment Payment Method                                                                                        | /<br>eCheck ◯ Credit/Debit            | Card      |                    |                          |
| 09/17/2020 Payment Type Office Payment Payment Method                                                                                        | /eCheck ◯ Credit/Debit                | Card      |                    |                          |
| 09/17/2020<br>Payment Type<br>Office Payment<br>Payment Method<br>© Cash Check                                                               | /eCheck O Credit/Debit                | Card      |                    |                          |
| 09/17/2020<br>Payment Type<br>Office Payment<br>Payment Method<br>© Cash Check                                                               |                                       | Card      |                    |                          |
| 09/17/2020 Payment Type Office Payment Payment Method  Cash Check Comments                                                                   |                                       | Card      |                    |                          |
| 09/17/2020 Payment Type Office Payment Payment Method © Cash ○ Check Comments Payment Location                                               |                                       | Card      |                    |                          |
| 09/17/2020 Payment Type Office Payment Payment Method © Cash ○ Check Comments Payment Location Kennedy Check Do not accept che               | ı<br>                                 | Card      |                    |                          |
| 09/17/2020 Payment Type Office Payment Payment Method © Cash ○ Check Comments Payment Location Kennedy Check Do not accept che Smith, Steven | ı<br>                                 | Card      |                    |                          |
| 09/17/2020 Payment Type Office Payment Payment Method © Cash ○ Check Comments Payment Location Kennedy Check Do not accept che               | i<br>                                 | Card      |                    |                          |

## **Field Descriptions**

Infinite Campus

| Field             | Description                                                                                                    |
|-------------------|----------------------------------------------------------------------------------------------------|
| Date              | Date for which the deposit should be recorded.                                                                                                    |
| Amount            | The amount to be deposited.                                                                                                    |
| Payment<br>Type   | This field will auto-populate with the value "Office Payment" when the deposit is<br>made through this tool. If the deposit was made by a parent/student using the My<br>Cart payments tool in Campus Parent or Campus Student, this field will indicate<br>that the payment was made "Online." |
| Payment<br>Method | Payment method used for the deposit.                                                                                                    |

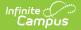

| Description                                                                                                    |  |  |  |  |
|----------------------------------------------------------------------------------------------------|--|--|--|--|
| This field only appears when the Payment Method selected is "Check/eCheck."<br>This field should contain the number of the check.                                                                                                    |  |  |  |  |
| This field only appears when the Payment Method selected is "Credit/Debit Card."<br>This field should contain the credit/debit card number. Only use this field if your<br>district does not use Online Payments.                                                                                                    |  |  |  |  |
| User-entered details on the deposit that will display in the Description column of the Deposits Detail editor of each member's individual account information.                                                                                                    |  |  |  |  |
| The location at which the deposit was entered. This dropdown list is populated with items created on the Payment Location tool.                                                                                                    |  |  |  |  |
| A check mark in the <b>Do Not Accept Check</b> box indicates a NSF( $\underline{N}$ o $\underline{S}$ ufficient $\underline{F}$ unds) Block has been set for the patron, indicating that the district has had to collect money from this patron. This is a visual flag to warn staff members not to accept checks from this person. |  |  |  |  |
| A checkmark for patrons in this area does not prevent check deposits. An<br>alert will appear to the staff member attempting to deposit a check for a<br>"blocked" patron, but that staff member may bypass the warning and<br>continue depositing the check.                                                                       |  |  |  |  |
|                                                                                                    |  |  |  |  |

## **Create a New Deposit**

- 1. Select the **New Deposit** icon. A New Deposit Detail table will appear.
- 2. The deposit **Date** is auto-filled with the current date, but may be adjusted, as necessary.
- 3. Enter the **Payment Amount**. This dollar amount can be entered in whole or dollar/cent values (*e.g.*, 100 or 100.00).
- 4. Enter any relevant **Comments** for this deposit.
- 5. Select a Payment Location.
- 6. Complete the deposit using one of the following **Payment Methods**.

| Payment | Description |
|---------|-------------|
| Method  |             |

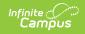

| Payment<br>Method | Description                                                                                                    |
|-------------------|----------------------------------------------------------------------------------------------------|
| Cash              | Select <b>Cash</b> , then click the <b>Save</b> button.                                                                                                    |
|                   | Payment Method<br>© Cash Ocheck/eCheck Ocredit/Debit Card<br>Comments<br>*Payment Location<br>*                                                                                                    |
| Check/eCheck      | The <b>Check #</b> field displays when you select this option. Enter the <b>Check #</b> then click the <b>Save</b> button.          New Deposit Detail         *Date       *Amount         [09/17/2020]       \$         Payment Type       Office Payment |
|                   | Payment Method *Check Number   O Cash   Credit/Debit Card                                                                                                    |

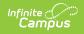

| Payment<br>Method                      | Description                                                                                                    |
|----------------------------------------|----------------------------------------------------------------------------------------------------|
| Credit/Debit<br>Card                   | If your district does NOT use Online Payments or a Desktop Card<br>Reader, enter the <b>Reference #</b> then click the <b>Save</b> button.<br>New Deposit Detail         *Date       *Amount         09/17/2020       *         Payment Type       office Payment         Office Payment       *Reference Number         Process       Process         Comments       *         *Payment Location       * |
| Credit/Debit<br>Card (Card Swipe)      | Complete these steps if you are using a Desktop Card Reader.  Click here to expand                                                                                                    |
| Credit/Debit<br>Card (Manual<br>Entry) | Complete these steps if you do not have a Desktop Card Reader. <ul> <li>Click here to expand</li> </ul>                                                                                                    |

# Void a Deposit

- 1. Click the deposit that you want to void in the Deposit History editor.
- 2. Click the **Void Transaction** button.

#### Result

The Deposit Void editor appears.

- 3. Select the Reason for Void.
- Add comments in the **Description** field.
   Comments display as the Description in the Deposit History editor.
- 5. Click Save.

|                                                       | ervice Deposi<br>People > Food Service | Deposit | Documents      |      |                |                      |
|-------------------------------------------------------|----------------------------------------|---------|----------------|------|----------------|----------------------|
| Depos                                                 | sit History                            | Γ       |                |      |                |                      |
| Date                                                  | Description                            |         |                | Туре |                | Credit               |
| 09/17/202                                             | 0                                      |         |                | CASH |                | \$50.00              |
| 09/17/202                                             | 0                                      |         |                | CASH |                | \$50.00              |
|                                                       |                                        |         |                |      | Net<br>Balance | \$100.00<br>\$140.00 |
| Deposit<br>Reason for V<br>Scanner Rea<br>Description |                                        | •       |                |      |                |                      |
|                                                       |                                        | Voidi   | ng a Transacti | on   |                |                      |

The void and original transactions will both display in red text:

| Deposit    | History       |                      |      |     |          |
|------------|---------------|----------------------|------|-----|----------|
| Date       | Description   |                      | Туре |     | Credit   |
| 09/17/2020 | Cashier Error |                      | CASH |     | -\$50.00 |
| 09/17/2020 |               |                      | CASH |     | \$50.00  |
| 09/17/2020 |               |                      | CASH |     | \$50.00  |
|            |               |                      |      | Net | \$50.00  |
|            |               |                      | Bala | nce | \$90.00  |
|            |               | Example Void Deposit |      |     |          |

**Managing Documents** 

To view documents, click the **Documents** button on the action bar. Users with the appropriate tool rights may also complete the following tasks.

- Upload Documents
- Delete Documents
- Replace Documents
- Edit a Document Name or File Description
- Download Documents